# GAMEOFFICALS.NET – Signup

1. Browse to www.gameofficials.net and click on the green New Official button on the side menu.

#### GENTELLE ∈E≀EB 印刷语的 FASTER. EASIER. SMARTER.  $\blacksquare$  Home We are pleased to announce that U.S. Soccer selected GameOfficials.ne - Login Soccer assignments beginning January 1, 2009. This includes all Major **New Official?** Development Academy. The system is located at ussoccer.gameofficial www.ussoccer.com. Schedules GameOfficials.net is a complete online assigning solution for virtually any team sport ■ Features high school, collegiate, intramural, and more). It was specifically written for Soccer, E - Details easily be adapted for use by other team sports as well. We've combined our years o - Vereione

2. Enter the following information and then click the continue button. Group Number: 1016 and Access Code: hockeyrefs

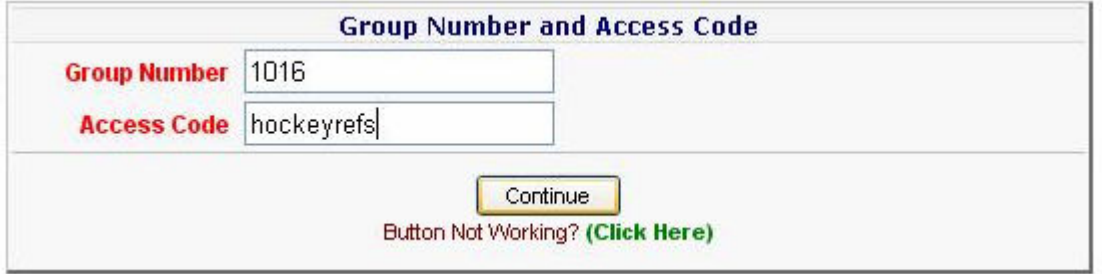

3. Fill out the form with your information, create username and click on the Save button.

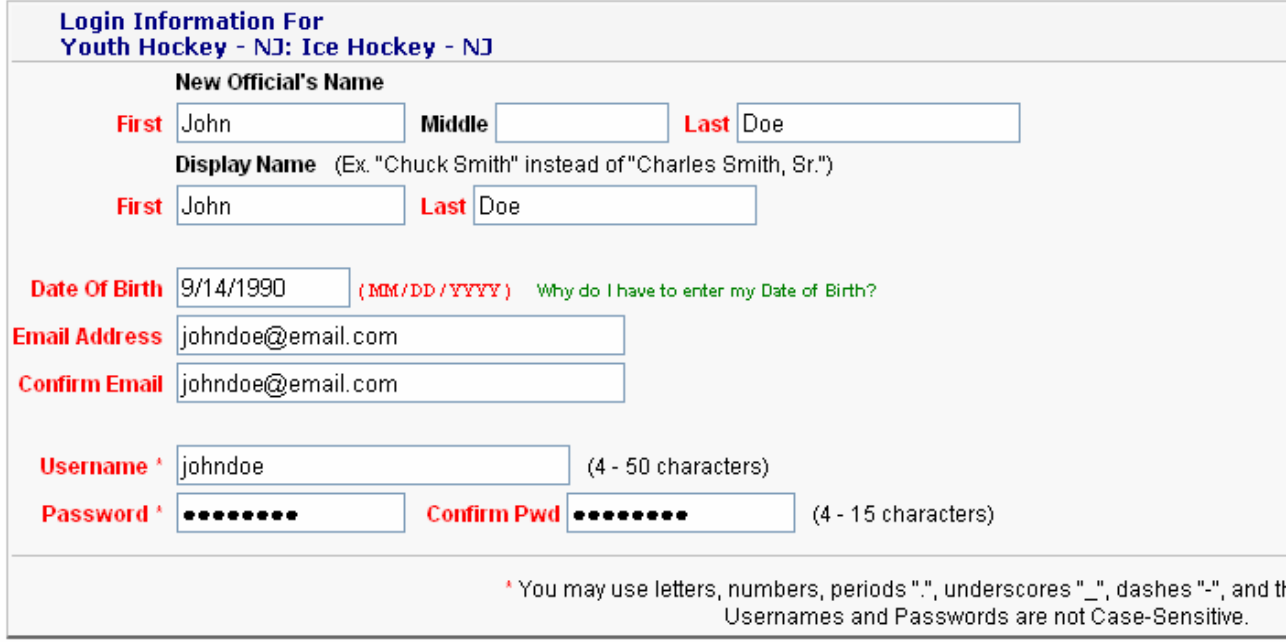

SAVE (Create New Account)

4. Login with your new account and accept the terms to continue with setup.

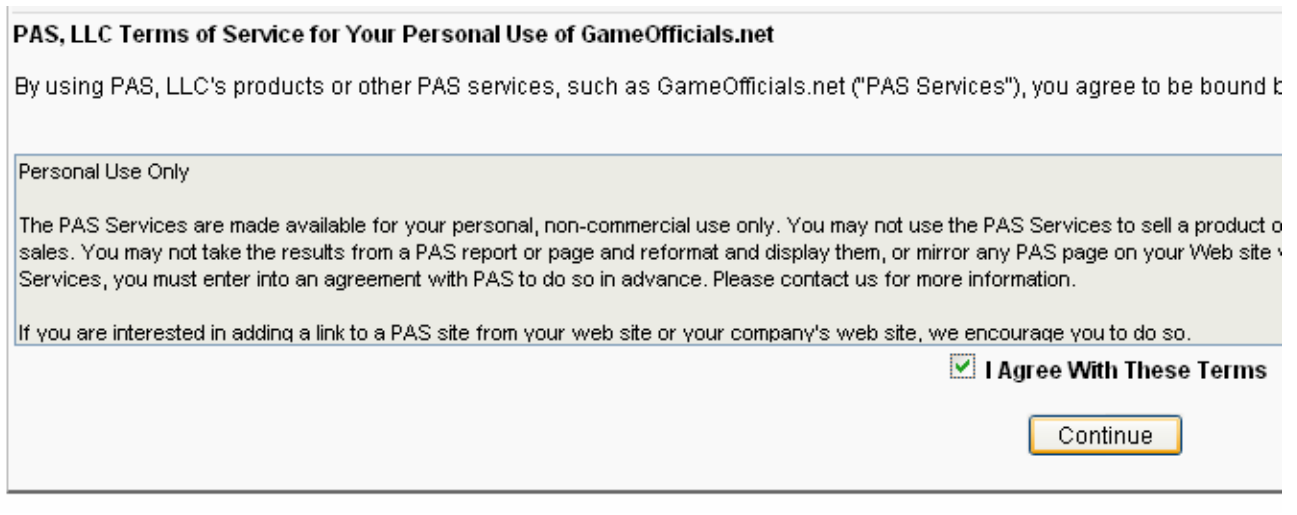

5. The password security questions section is optional but we recommend that you complete the section.

6. Complete the form on the next page with your contact information as well as your USA Hockey info. Choose an email that will be checked on a regular basis. Be sure to update this info if anything changes.

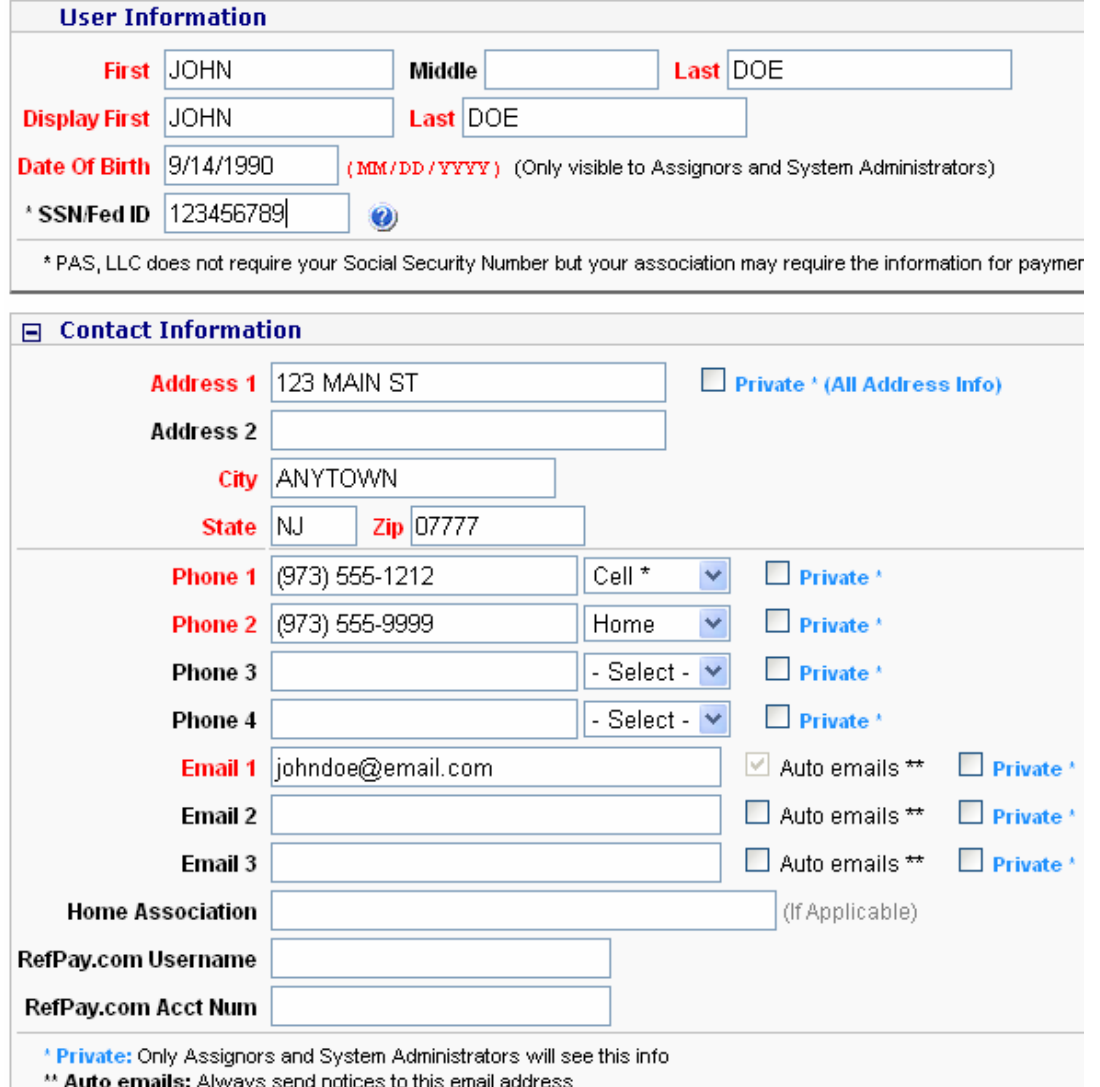

NOTE: You can have alerts sent your cell phone via text message if you do not check your email that often. Hit the Save button when you are done.

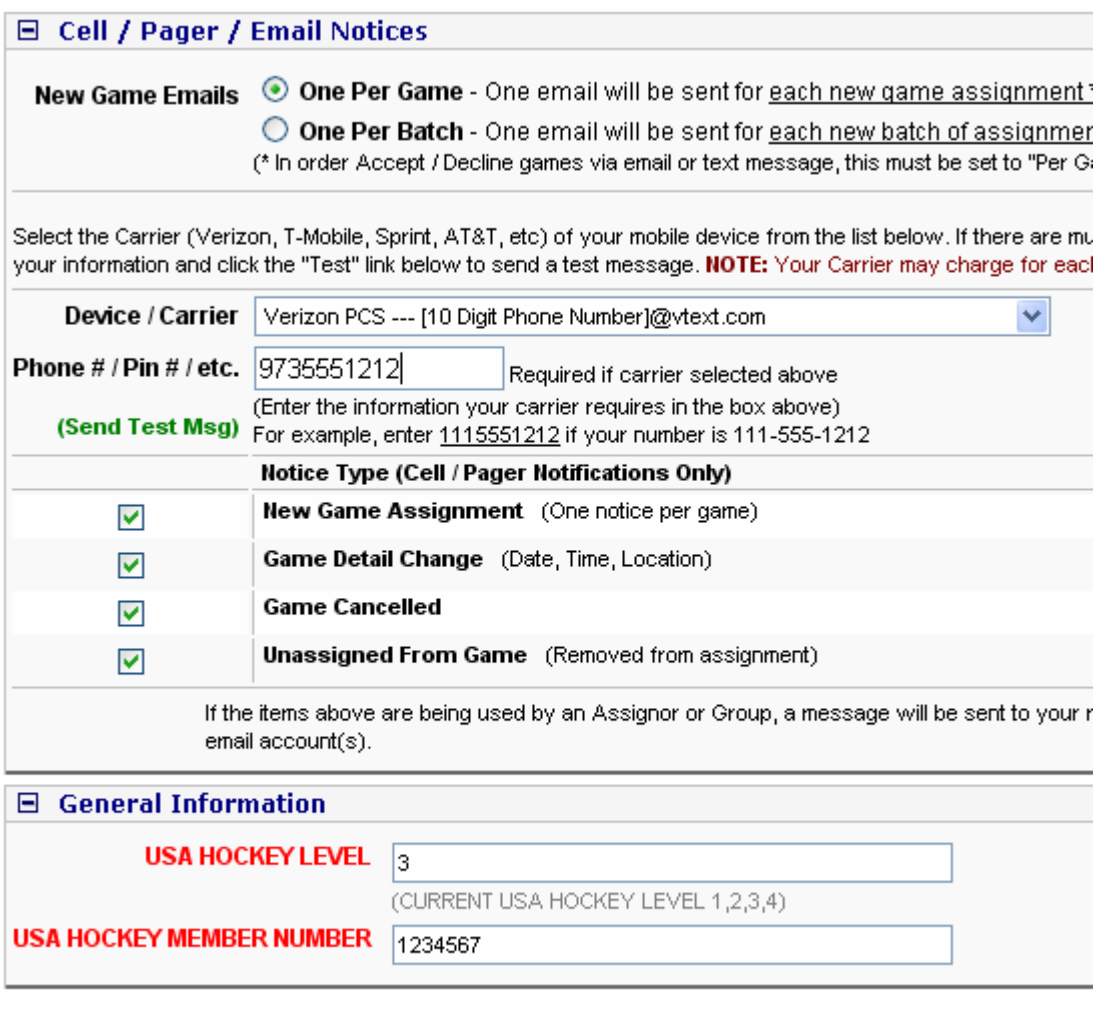

SAVE (Modify User)

### GAMEOFFICALS.NET – Using the System

After completing the form, the main page will be displayed. If there are any important announcements, they will be displayed on this page. From the menu on the left you can finish preparing yourself for assignments.

## Availability

1. You will be able to enter dates/times that you are available to work games. NOTE: The system works with times that you ARE available; entering NOT is the same as entering nothing. In order to show up on the list of available officials, you need to have availability in the system. To set your availability, click on the My Availability from the side menu.

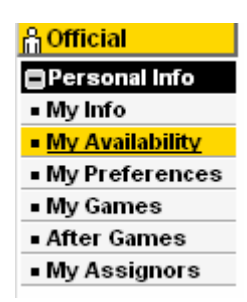

2. Click on a date using the calendar on the left and enter the time frame in the form on the right that you will be available on that day. NOTE: Keep this up-to-date as best you can. Enter the times that you are really available to work. Do not put ALL DAY, if you are not available all day. Games start early and end late. If you don't want to wake up early or stay out late to ref, reflect that in your entries. Assignors do not want to reassign games because a ref is not really available to work the game.

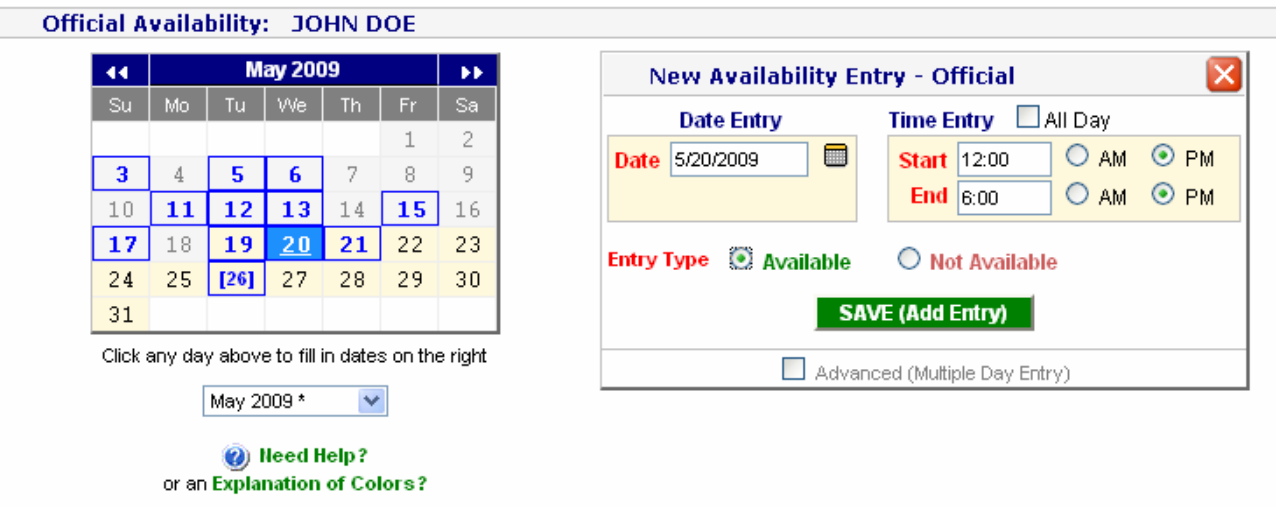

3. Click on the Save button and it will show up on your list of entries.

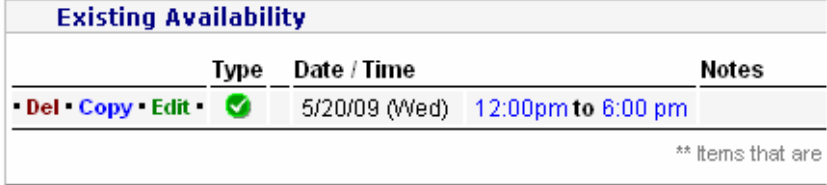

4. To add an additional entry for the same day, click on the day in the calendar on the left. You will be prompted with a warning message. Click on Cancel to add another entry. Enter the new time frame in the form on the right. Click the Save button and you should then see two entries on the same day. **I** 

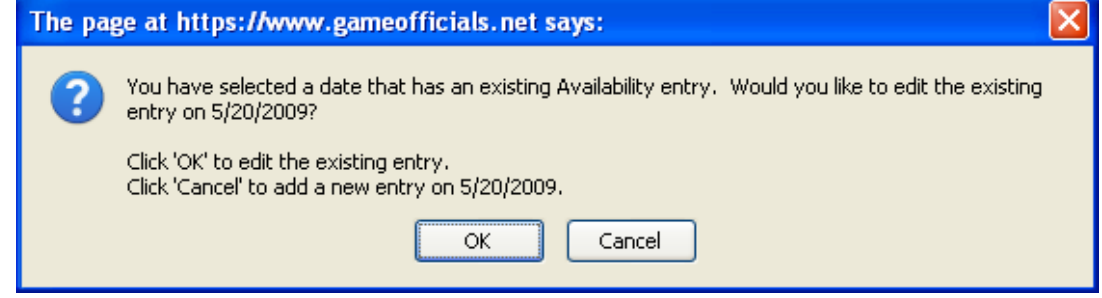

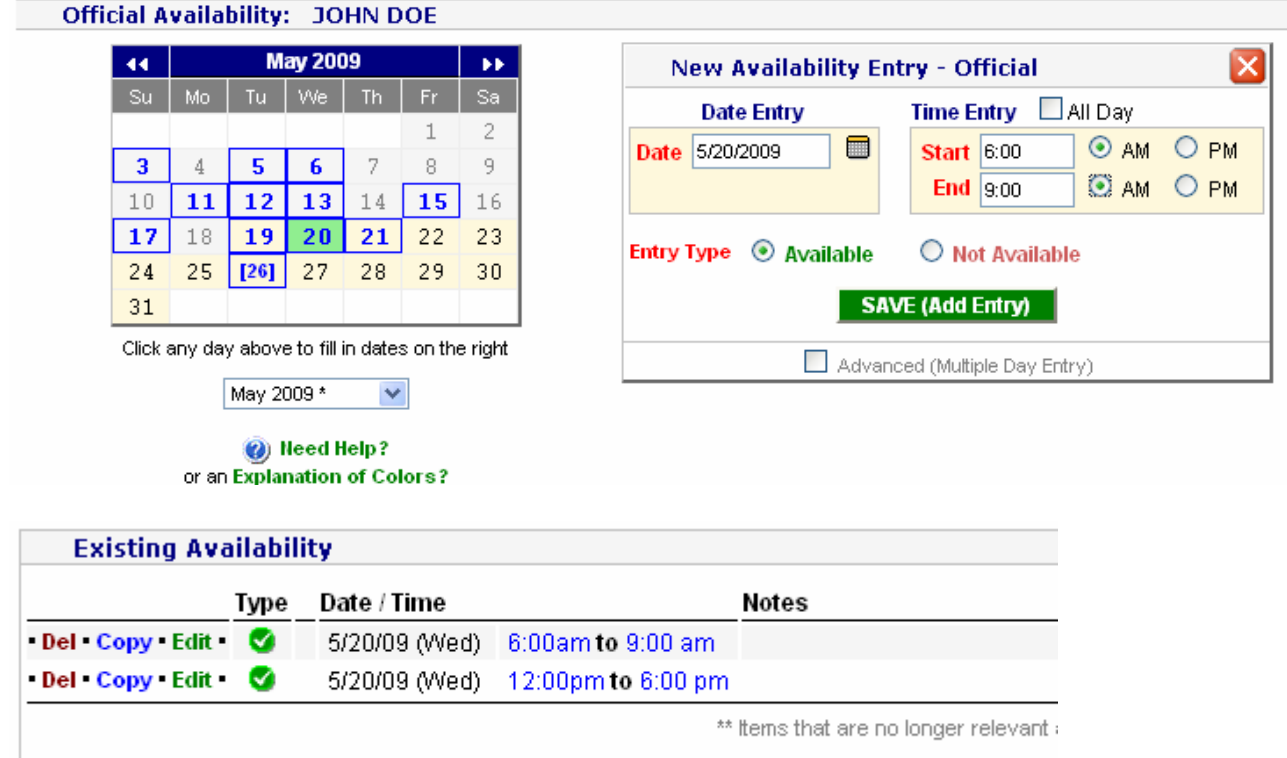

NOTE: You will be available for games that fall in both time frames. Keep in mind that the times you enter are strict. This means that if you have an end time of 6:00 PM, you will only show up as available for games that end on for before 6:00 PM. You will not show up for games that end after 6:00 PM. Add your entries to allow for when you would like to be entering or leaving the ice.

l,

5. Multiple day or reoccurring entries can be entered by checking the Advanced checkbox in the availability entry form. Click on a date from the calendar on the left. In the form on the right, check the Advanced checkbox at the bottom of the form. Enter the ending date, set the time frame, choose available and pick how many times you would like the entry to repeat. Notes can also be added.

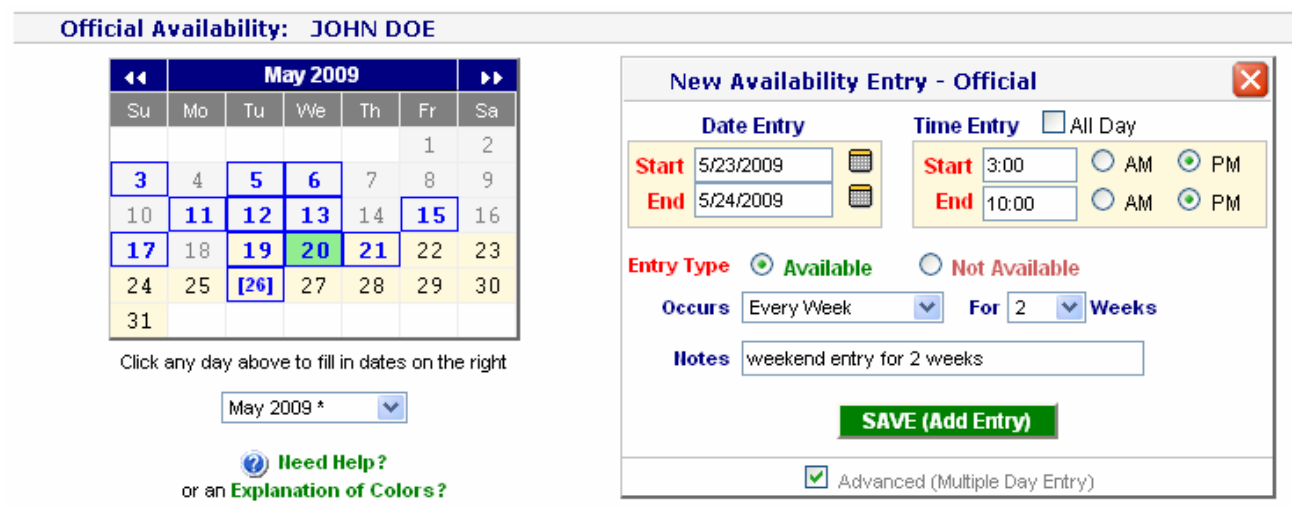

Click Save and your new entries will appear in the main list.

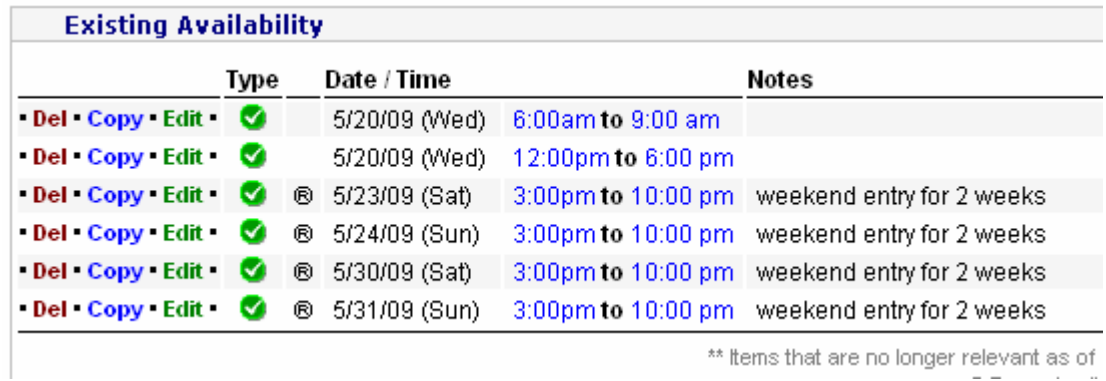

t thems that are no longer relevant as of them.<br>...

# **Preferences**

Under the My Preferences section you can edit what rinks/teams/leagues you would like to work or not work.

1. To edit your preferences, click on the My Preferences section from the side menu.

2. Under the Game / Team Conflicts section, enter any team conflicts you may have. These can include teams that you coach or levels that you coach at as well as teams that your child plays on.

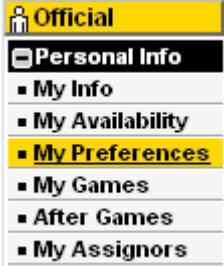

3. Under the Working Area Preferences section, select the rinks that you would like to work at. You can select YES, NO or MAYBE. After making your changes, click on the Save button.

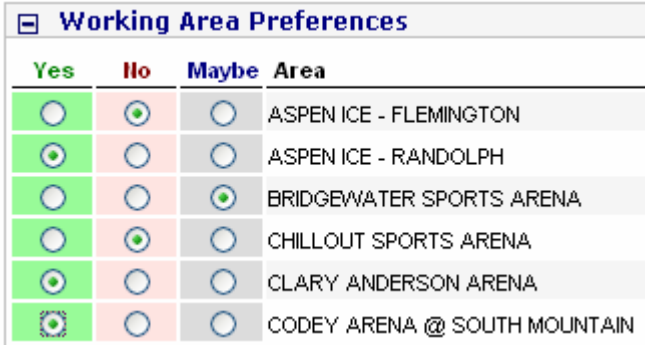

#### Games

When you are assigned a game in the system you will be notified by email and/or text message. When you login to the system to view the assignment, a Notice message will be displayed in the top right corner of the main Home page.

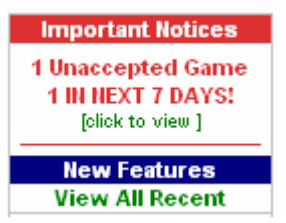

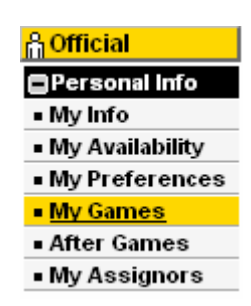

1. Click on the link under the notice, "click to view". You will be redirected to the My Games section to view the assignment. You can also get to your games by going to the My Games link on the menu.

2. To accept/decline the assignment, check off the appropriate box and click on the Save button. If you decline the game, a reason will be required.

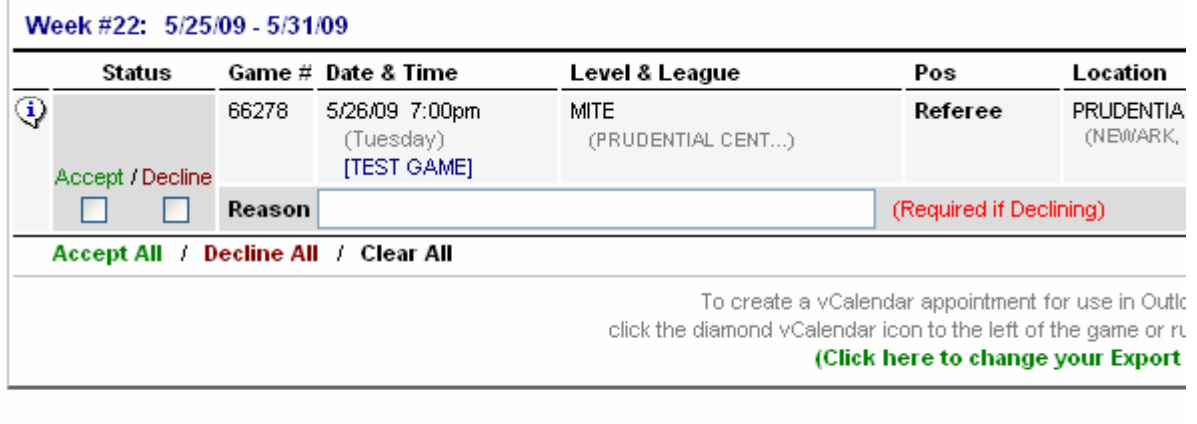

SAVE Game Status

3. After saving your changes the game will show up on your My Games list. If you accepted the game, you will show up as accepted. Games that are declined will show up as Declined and the game will remain on your list until the assignor reassigns the game. Use the filters to see games you have worked or upcoming assignments.

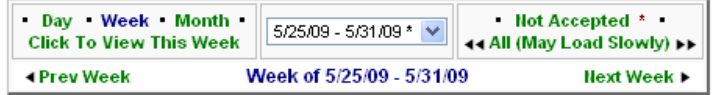

Click on a date range above to view games for a specific day / week / month. \* Click "Not Accepted" to view all of your unaccepted games.

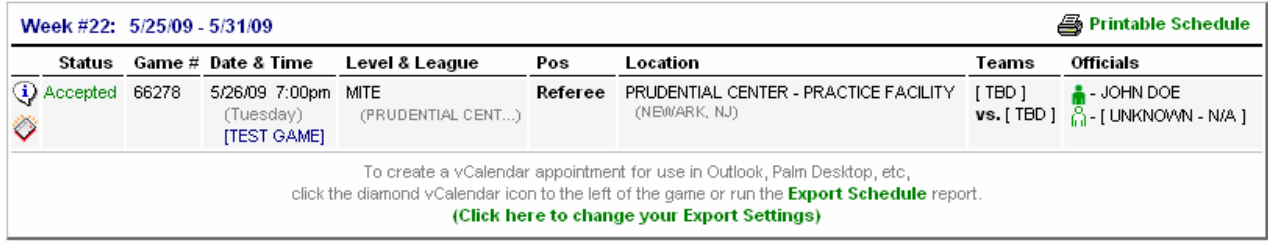

4. If you are no longer able to work your accepted game assignment, you must contact your assignor as soon as possible. To determine who assigned you the game, go to the My Games section and find the game that you can no longer work. Click on the cloud icon with the blue I

 $\ddot{Q}$  to view the full game details. The game info window will be displayed and you will be able to view the assignor contact info.

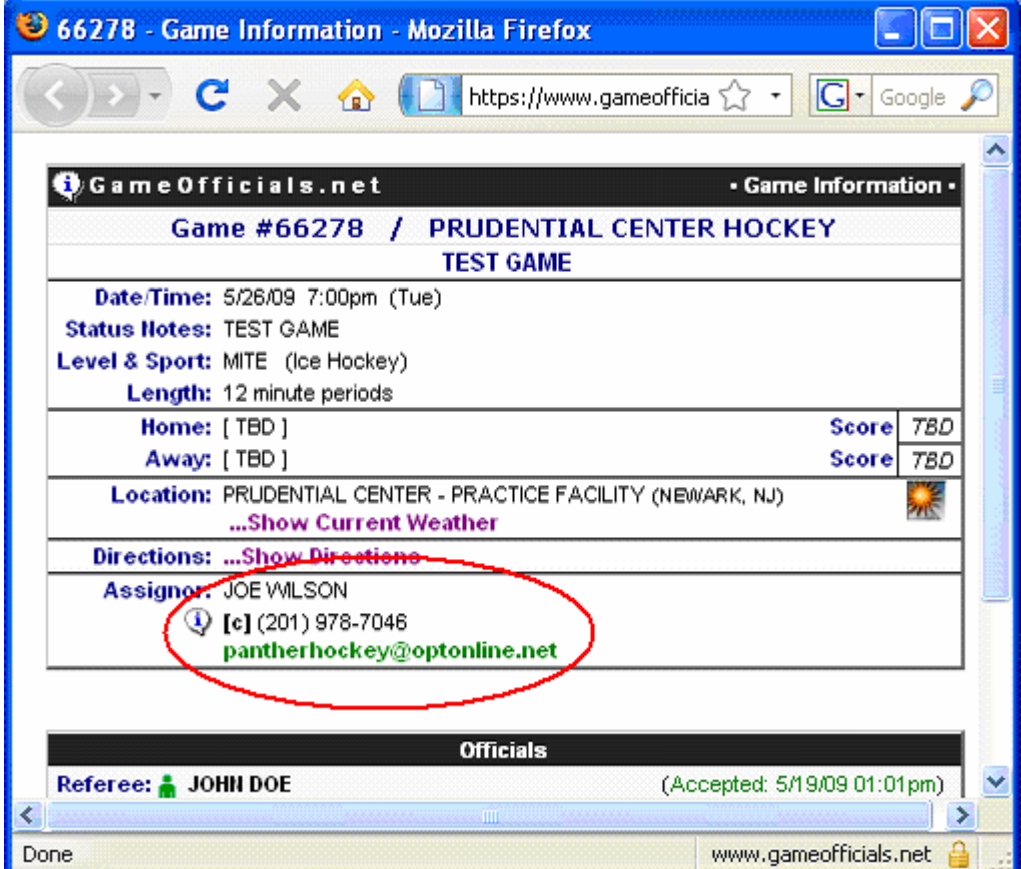